# **Privileged Remote Access 22.1 Privileged Web-toegangsconsole**

# **Table of Contents**

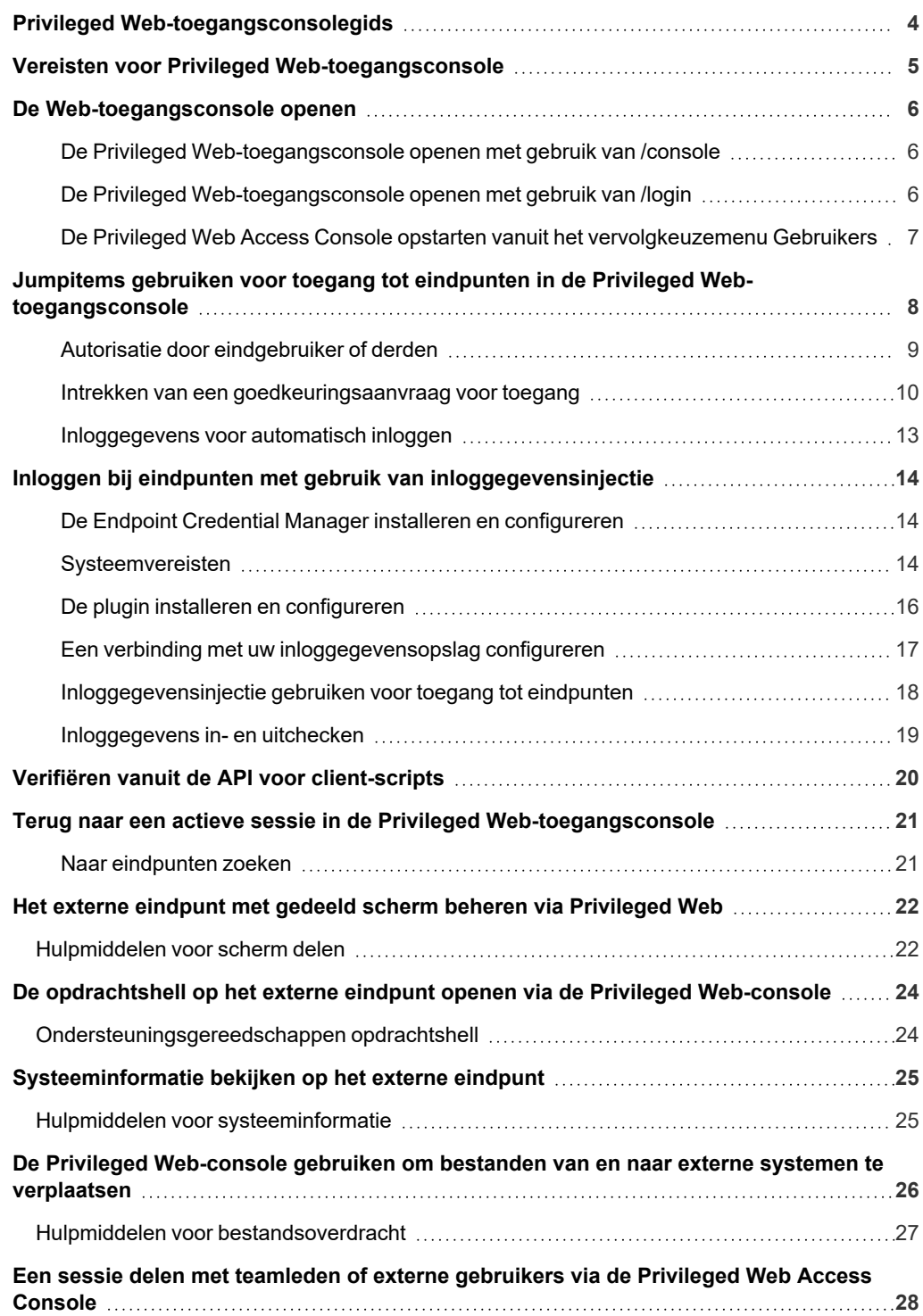

**VERKOOP:** www.beyondtrust.com/contact **ONDERSTEUNING:** www.beyondtrust.com/support **DOCUMENTATIE:** www.beyondtrust.com/docs 2

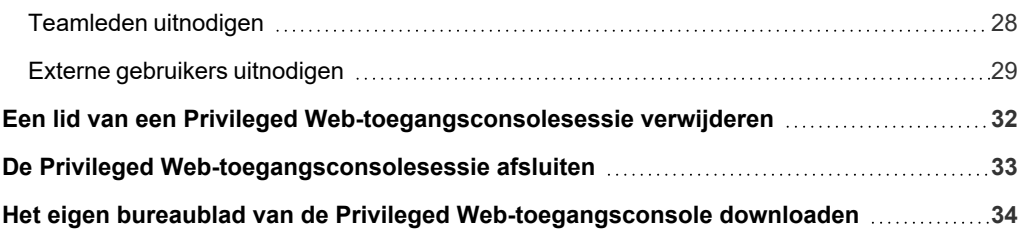

**VERKOOP:** www.beyondtrust.com/contact **ONDERSTEUNING:** www.beyondtrust.com/support **DOCUMENTATIE:** www.beyondtrust.com/docs 3

# <span id="page-3-0"></span>**Privileged Web-toegangsconsolegids**

Met de BeyondTrust-privileged web access console kunnen informatie- en cyber security-teams bevoorrechte gebruikers beveiligde toegang op afstand tot kritieke systemen geven –zelfs als die gebruikers geen software in hun eigen computeromgeving mogen installeren. In plaats daarvan kunnen zij toegang tot eindpunten krijgen via de webversie van access console. Zo wordt verzekerd dat de noodzakelijke toegang altijd kan worden verleend en kunnen systeembeheerders ervoor zorgen dat vereisten zoals beschikbaarheid en alle interne en externe voorschriften kunnen worden nageleefd zonder de verdedigingslinies van de organisatie tegen cybercriminaliteit te compromitteren.

In deze gids bespreken we specifiek de privileged web access console en hoe deze access console in een webbrowser toegang tot eindpunten kan krijgen en andere noodzakelijke functies kan uitvoeren terwijl toch het hoogste beveiligingsniveau wordt gehandhaafd.

Opmerking: Gebruik deze gids pas nadat een beheerder de eerste instelling en configuratie van de B Series Appliance heeft *uitgevoerd volgens de beschrijving in de BeyondTrust Appliance B Series [Hardware-installatiegids.](https://www.beyondtrust.com/nl/docs/privileged-remote-access/getting-started/deployment/hardware-sra/index.htm) Neem contact op met BeyondTrust Technical Support via [www.beyondtrust.com/support](https://www.beyondtrust.com/docs/index.htm#support) als u ondersteuning nodig hebt.*

**VERKOOP:** www.beyondtrust.com/contact **ONDERSTEUNING:** www.beyondtrust.com/support **DOCUMENTATIE:** www.beyondtrust.com/docs 4

# <span id="page-4-0"></span>**Vereisten voor Privileged Web-toegangsconsole**

Om de privileged web access console op uw systeem uit te kunnen voeren, moet uw B Series Appliance minimaal softwareversie 15.3 of hoger uitvoeren. De privileged web access console wordt ondersteund op de volgende platformen en browsers:

#### Platformen

- Windows
- Macintosh
- Linux

#### **Browsers**

- $\cdot$  Chrome 46+
- Firefox 42+
- Internet Explorer 11+
- Safari 8+
- **Windows Edge**

#### **BELANGRIJK!**

Uw B Series Appliance moet over een geldig SSL-certificaat beschikken dat is ondertekend door een certificaatautoriteit. Neem contact op met BeyondTrust Technical Support nadat u een door een CA ondertekend SSL-certificaat op uw B Series Appliance hebt toegepast. Uw klantendiensttechnicus stelt dan een nieuw softwarepakket samen waarin uw SSL-certificaat is geïntegreerd. U kunt met de bijgewerkte build nadat deze geïnstalleerd is op uw B Series Appliance de BeyondTrust-access console op uw apparaat *uitvoeren om vanaf vrijwel elke willekeurige plaats toegang tot eindpunten te krijgen.*

**VERKOOP:** www.beyondtrust.com/contact **ONDERSTEUNING:** www.beyondtrust.com/support **DOCUMENTATIE:** www.beyondtrust.com/docs 5

### <span id="page-5-0"></span>**De Web-toegangsconsole openen**

Met privileged web access console kunt u veilig toegang tot uw eindpunten krijgen door op afstand verbinding te maken via de B Series Appliance. Volg de onderstaande stappen om toegang tot eindpunten te krijgen via de privileged web access console:

#### <span id="page-5-1"></span>**De Privileged Web-toegangsconsole openen met gebruik van /console**

- 1. Voer in de adresbalk van uw browser de hostnaam van uw BeyondTrust-site in, gevolgd door **/console**, bijvoorbeeld **toegang.voorbeeld.nl/console**.
- 2. Voer de gebruikersnaam en wachtwoord van uw BeyondTrustgebruikersaccount in.
- 3. Klik op **Inloggen** om uw onlinesessie in de access console te starten.

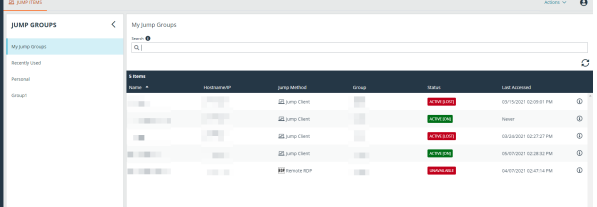

#### <span id="page-5-2"></span>**De Privileged Web-toegangsconsole openen met gebruik van /login**

*Opmerking: De knop Privileged Web Access Console starten is standaard niet beschikbaar in de /login-beheerinterface.* Ga naar Beheer > Beveiliging en schakel Mobiele Access Console en Privileged Web Access Console toestaan om *verbinding te maken in om de console te activeren.*

- 1. Voer in de adresbalk van uw browser de hostnaam van uw BeyondTrust-site in, gevolgd door **/login**, bijvoorbeeld **toegang.voorbeeld.nl/login**.
- 2. Voer de gebruikersnaam en wachtwoord van uw BeyondTrust-gebruikersaccount in.
- 3. Klik op **Inloggen**.
- 4. Selecteer **Mijn account**.
- 5. Klik op **Privileged Web Access Console starten**.

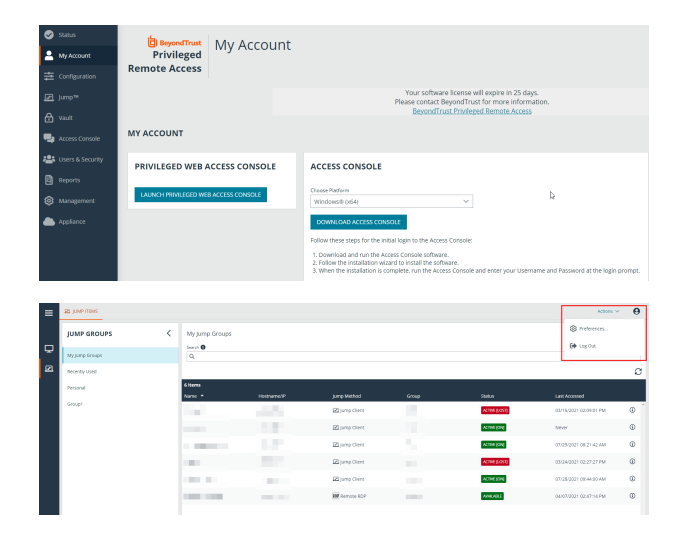

6. De privileged web access console wordt in een nieuw tabblad geopend, waarna u toegang tot eindpunten kunt krijgen.

Klik op **Afmelden** in de rechterbovenhoek van het scherm om u af te melden bij de access console.

**VERKOOP:** www.beyondtrust.com/contact **ONDERSTEUNING:** www.beyondtrust.com/support **DOCUMENTATIE:** www.beyondtrust.com/docs 6

#### <span id="page-6-0"></span>**De Privileged Web Access Console opstarten vanuit het vervolgkeuzemenu Gebruikers**

U kunt de Privileged Web Access Console ook opstarten vanuit het vervolgkeuzemenu Gebruikers rechts bovenaan de gebruikersinterface. Het menu is toegankelijk vanaf elk tabblad op de beheerderssite.

*Opmerking: Als u meer dan één taal hebt ingeschakeld op uw website, kunt u de taal die wordt gebruikt in de Privileged Web Access Console wijzigen door te klikken op de koppeling Talen in het vervolgkeuzemenu Gebruiker en de gewenste taal selecteren. Deze taal wordt toegepast op de /login-website en de Privileged Web Access Console.*

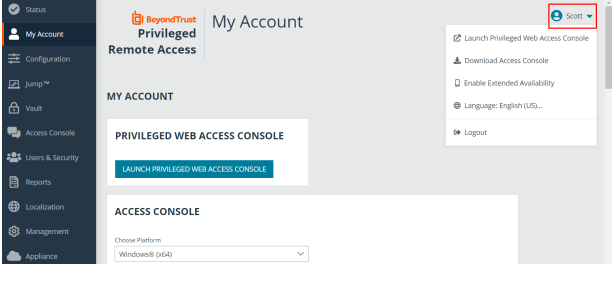

**VERKOOP:** www.beyondtrust.com/contact **ONDERSTEUNING:** www.beyondtrust.com/support **DOCUMENTATIE:** www.beyondtrust.com/docs 7

# <span id="page-7-0"></span>**Jumpitems gebruiken voor toegang tot eindpunten in de Privileged Web-toegangsconsole**

Om toegang tot een eindpunt te krijgen moet u vanaf de pagina **Jump-clients** van de /login-beheerinterface een Jumpitem op dat systeem installeren.

Jumpitems worden weergegeven in Jumpgroepen. Als u aan een of meer Jumpgroepen bent toegewezen, hebt u toegang tot de Jumpitems in die groepen met de machtigingen die uw beheerder u heeft toegekend.

Uw persoonlijke lijst met Jumpitems is voornamelijk bedoeld voor eigen gebruik, hoewel uw teamleiders, teammanagers en gebruikers die alle Jumpitems mogen zien, toegang kunnen hebben tot uw persoonlijke lijst met Jumpitems. Evenzo kunt u, als u een teammanager of teamleider bent met de juiste machtigingen, de persoonlijke lijsten met Jumpitems van uw

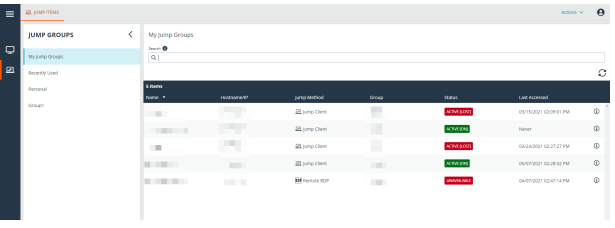

teamleden zien. Daarnaast kunt u toegangsrechten hebben tot Jumpitems in Jumpgroepen waartoe u niet behoort en de persoonlijke Jumpitems van niet-teamleden.

U kunt op drie manieren toegang krijgen tot eindpunten:

- <sup>l</sup> Zoek en selecteer een eindpunt uit de lijst **Mijn Jumpgroepen**.
- <sup>l</sup> Kies een Jumpgroep en selecteer vervolgens een eindpunt uit de lijst met eindpunten voor die groep.
- <sup>l</sup> Selecteer een sessie uit de lijst **Veel gebruikte Jumpitems**.

Opmerking: In de lijst Veel gebruikte Jumpitems worden alle Jumpitems weergegeven waar u regelmatig toegang toe hebt. Om een sessie te starten met een veel gebruikt item, plaatst u de muis boven de sessie en klikt u op Sessie starten.

#### *Opmerking: De lijst met Jumpitems kan maximaal 50 Jumpitems weergeven.*

Volg onderstaande stappen om toegang tot een Jumpitem te krijgen:

- 1. Selecteer een Jumpgroep en klik op de knop **Vernieuwen**.
- 2. Er wordt een lijst met Jumpitems gevuld, waarin u informatie over het Jumpitem kunt bekijken, zoals: **Naam**, **Methode**, **Groep**, **Status** en **Laatste toegang**. Om meer informatie over het Jumpitem te zien, kunt u op het plus-teken naast de naam van het Jumpitem klikken.
- 3. Klik op de knop **JUMP** om een sessie met het eindpunt te starten.

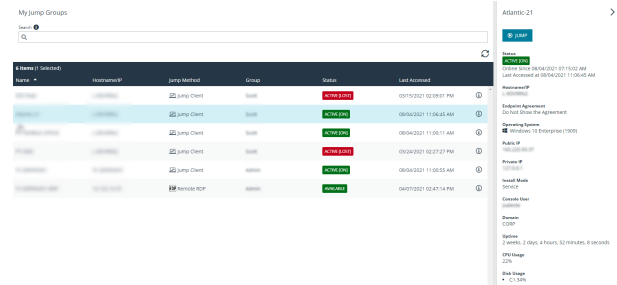

**VERKOOP:** www.beyondtrust.com/contact **ONDERSTEUNING:** www.beyondtrust.com/support **DOCUMENTATIE:** www.beyondtrust.com/docs 8

4. Om een Jump-toegangsverzoek te annuleren, klikt u op **Annuleren**.

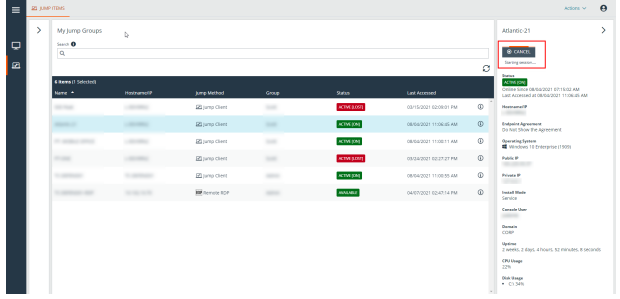

#### <span id="page-8-0"></span>**Autorisatie door eindgebruiker of derden**

Afhankelijk van de configuratie van Jumpitems binnen de /login-beheerinterface kan er aan een Jumpitem een Jumpbeleid zijn geassocieerd en kan er in het beleid een autorisatiecomponent zijn gedefinieerd waarin wordt afgedwongen dat de gebruiker toestemming van een derde partij of een beheerder nodig heeft voordat hij of zij een toegangssessie met het Jumpitem kan starten.

- i Meer informatie over het configureren van kennisgevingen van externe partijen en eindgebruikers en over goedkeuring vindt u *in Jumpbeleid: Roosters, [kennisgevingen](https://www.beyondtrust.com/nl/docs/privileged-remote-access/getting-started/admin/jump-policies.htm) en toestemming voor Jumpitems instellen op [https://www.beyondtrust.com/docs/privileged-remote-access/getting-started/admin/jump-policies.htm.](https://www.beyondtrust.com/nl/docs/privileged-remote-access/getting-started/admin/jump-policies.htm)*
- 1. Nadat u op de knop **JUMP** hebt geklikt en toegang hebt aangevraagd, verschijnt er een prompt waarin u wordt gevraagd een reden in te voeren waarom u toegang tot het systeem wilt hebben.
- You must first request approval to access this Jump Item. Please confirm the details below and describe the reason for the access request.
- Jump Policy:

Jump Policy Description:

Approver(s):

Access Approval Applies To: Yourself Only

Language:

Request Reason:

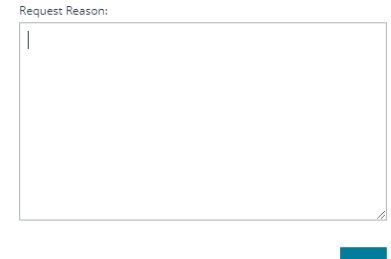

CANCEL

**VERKOOP:** www.beyondtrust.com/contact **ONDERSTEUNING:** www.beyondtrust.com/support **DOCUMENTATIE:** www.beyondtrust.com/docs 9

- 2. Vervolgens moet u aangeven wanneer en hoe lang u toegang tot het systeem wilt hebben.
- 3. Nadat het verzoek is ingediend, krijgt de externe partij of persoon die verantwoordelijk is voor goedkeuring van toegangsverzoeken een waarschuwing via een e-mailmelding, zodat hij of zij het verzoek kan goedkeuren of weigeren. Hoewel andere fiatteurs het emailadres kunnen zien van de persoon die het verzoek heeft goedgekeurd of geweigerd, kan de aanvrager dit niet.
- Please enter the duration for this authorization request Start date and time: 07/28/2021 09:13 Duration 2 hours  $\ddot{\phantom{0}}$ CANCEL **SEND**
- 4. Nadat het verzoek is behandeld, wordt in de informatie van het Jumpitem een melding over de machtiging weergegeven met de tekst *goedgekeurd* of *geweigerd*. Als toegang wordt verleend, kan de gebruiker op de knop Jump tikken om toegang tot het systeem te krijgen.
- 5. U krijgt een bericht te zien met de vraag of u een toegangssessie wilt opstarten.
- 6. Als u besluit de sessie op te starten, verschijnen de opmerkingen van de goedkeurende partij en kunt u het systeem openen.

#### <span id="page-9-0"></span>**Intrekken van een goedkeuringsaanvraag voor toegang**

De machtiging om goedgekeurde toegangsverzoeken in te trekken wordt bepaald door het Jump-beleid. In de **/login** webbeheerinterface gaat u naar **Jump > Jump-beleidslijnen**. Bij **Jump-goedkeuring** hebt u twee opties:

<sup>l</sup> **Iedereen mag een aanvraag indienen**

**BeyondTrust** 

<sup>l</sup> **Alleen verzoeker**

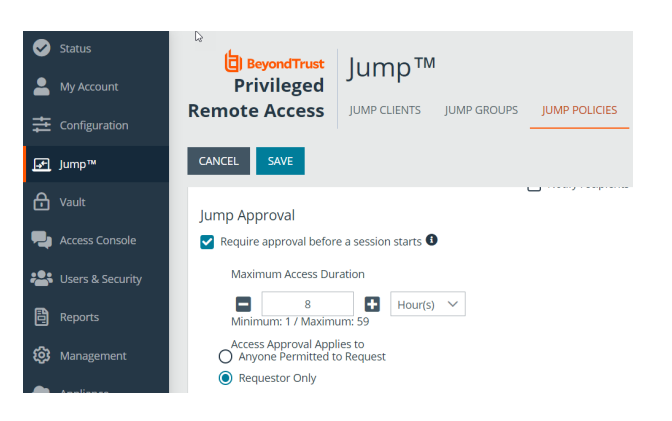

**VERKOOP:** www.beyondtrust.com/contact **ONDERSTEUNING:** www.beyondtrust.com/support **DOCUMENTATIE:** www.beyondtrust.com/docs 10

Als het Jump-beleid is ingesteld op **Alleen verzoeker** en toegangsverzoek op dat moment is goedgekeurd voor gebruiker A, dan wordt gebruiker B gevraagd om een nieuw toegangsverzoek aan te maken als deze gebruiker probeert een Jump uit te voeren naar het Jumpitem, aangezien het verzoek niet op B van toepassing is. Bovendien wordt de optie grijs gemaakt (en dus niet beschikbaar) als gebruiker B probeert om het goedkeuringsverzoek voor toegang te annuleren. De enige gebruiker die het goedkeuringsverzoek kan annuleren is gebruiker A, omdat A de goedgekeurde gebruiker voor het verzoek is.

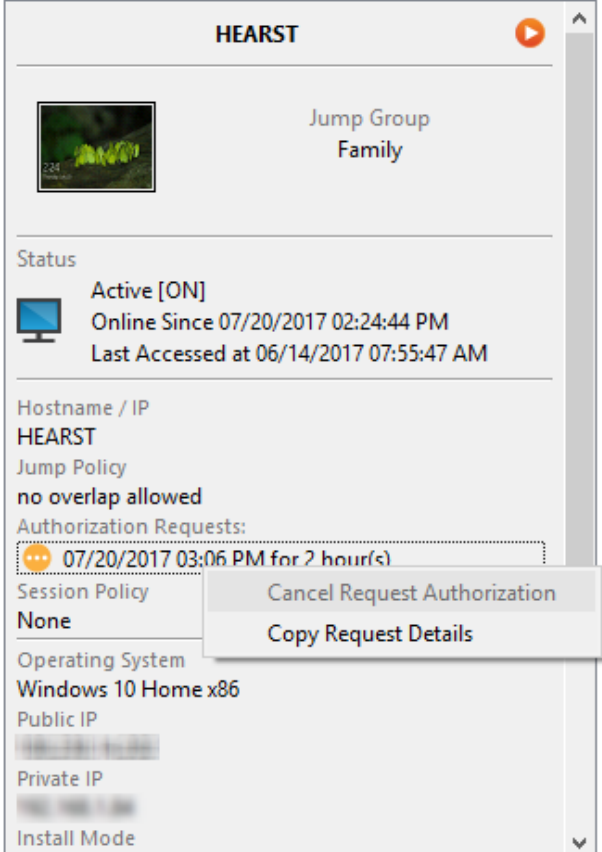

**VERKOOP:** www.beyondtrust.com/contact **ONDERSTEUNING:** www.beyondtrust.com/support **DOCUMENTATIE:** www.beyondtrust.com/docs 11

Als het Jump-beleid is ingesteld op **Iedereen mag een aanvraag indienen** en een toegangsverzoek op dat moment is goedgekeurd voor gebruiker A, dan mag gebruiker B een nieuwe sessie met het Jumpitem starten als B probeert een Jump naar dit item uit te voeren. Bovendien mag iedereen met toegangsrechten tot het Jumpitem het verzoek annuleren of intrekken.

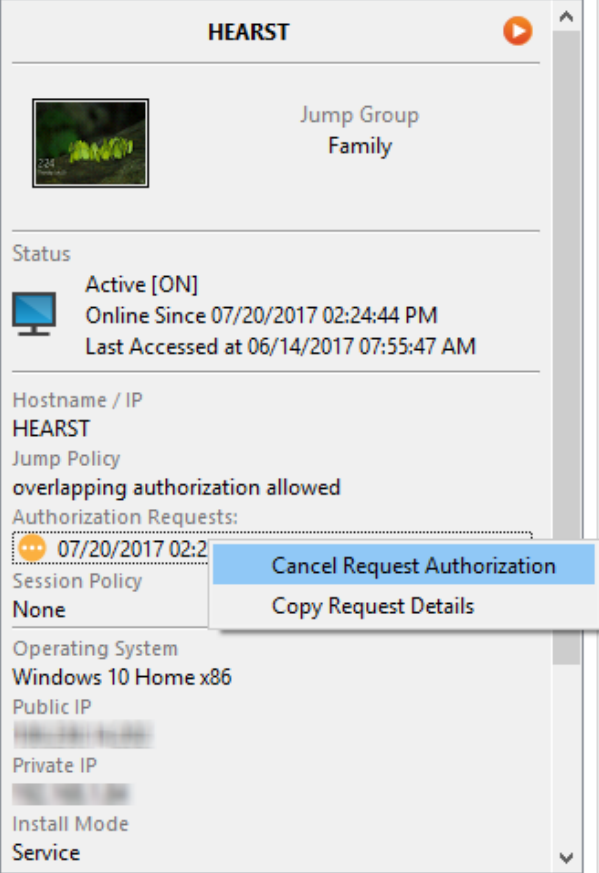

**VERKOOP:** www.beyondtrust.com/contact **ONDERSTEUNING:** www.beyondtrust.com/support **DOCUMENTATIE:** www.beyondtrust.com/docs 12

#### <span id="page-12-0"></span>**Inloggegevens voor automatisch inloggen**

Inloggegevens afkomstig van de **Endpoint Credential Manager** kunnen worden gebruikt voor RDP en voor het uitvoeren van een externe Jump. Als een gebruiker besluit een externe Jump of een externe RDP uit te voeren en er geen automatische inloggegevens beschikbaar zijn, dan moeten er bij de prompt een gebruikersnaam en wachtwoord worden ingevoerd voordat de toegangssessie met het eindpunt kan starten. Als de /loginbeheerinterface is geconfigureerd met automatische inloggegevens en antwoordt dat er voor een bepaalde gebruiker en Jumpitem maar één set inloggegevens beschikbaar is, dan wordt het verzoek om inloggegevens overgeslagen en wordt die enkele set inloggegevens gebruikt om de sessie te starten. Als er in de /login-beheerinterface meerdere inloggegevens zijn geconfigureerd, dan kan de gebruiker kiezen om de inloggegevens uit de inloggegevensopslag te gebruiken of om handmatig inloggegevens in te voeren.

i *Zie voor meer informatie over beheer en configuratie van inloggegevens Beveiliging: Beheer [beveiligingsinstellingen](https://www.beyondtrust.com/nl/docs/privileged-remote-access/getting-started/admin/security.htm) op [www.beyondtrust.com/docs/privileged-remote-access/getting](https://www.beyondtrust.com/nl/docs/privileged-remote-access/getting-started/admin/security.htm)[started/admin/security.htm.](https://www.beyondtrust.com/nl/docs/privileged-remote-access/getting-started/admin/security.htm)*

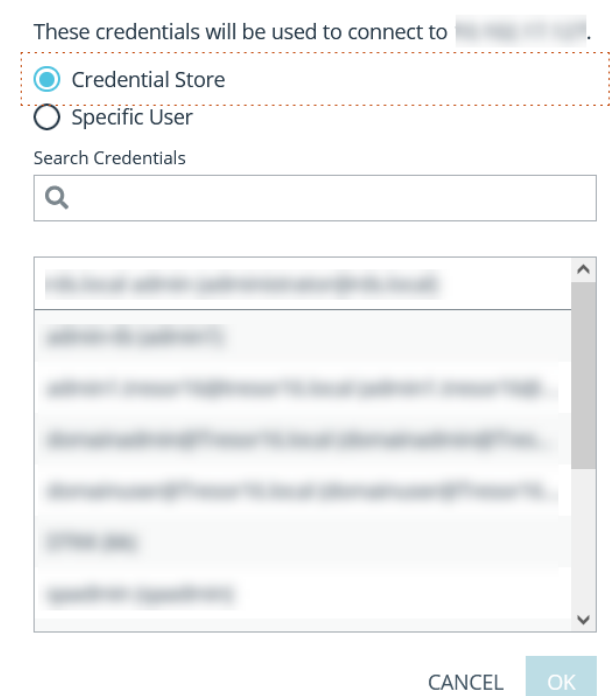

**VERKOOP:** www.beyondtrust.com/contact **ONDERSTEUNING:** www.beyondtrust.com/support **DOCUMENTATIE:** www.beyondtrust.com/docs 13

### <span id="page-13-0"></span>**Inloggen bij eindpunten met gebruik van inloggegevensinjectie**

Als u een op Windows gebaseerd Jumpitem via de privileged web access console opent, kunt u inloggegevens uit een inloggegevensopslag gebruiken om u bij het eindpunt aan te melden of om toepassingen uit te voeren als beheerder.

Controleer voordat u inloggegevensinjectie gebruikt of er een inloggegevensopslag of een wachtwoordkluis beschikbaar is die aan BeyondTrust Privileged Remote Access kan worden gekoppeld.

#### <span id="page-13-1"></span>**De Endpoint Credential Manager installeren en configureren**

Voordat u kunt beginnen met Jumpitems openen met behulp van inloggegevensinjectie, moet u de BeyondTrust Endpoint Credential Manager (ECM) downloaden, installeren en configureren. Met BeyondTrust ECM kunt u uw verbinding met een inloggegevensopslag, zoals een wachtwoordkluis, snel configureren.

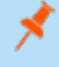

Opmerking: De ECM moet op uw systeem zijn geïnstalleerd om de Beyond Trust ECM Service in te schakelen en *inloggegevensinjectie te gebruiken in BeyondTrust Privileged Remote Access.*

#### <span id="page-13-2"></span>**Systeemvereisten**

- Windows Vista of nieuwer, alleen 64-bit
- <sup>l</sup> .NET 4.5 of nieuwer
- Processor: 2 GHz of sneller
- Geheugen: 2 GB of meer
- Beschikbare schijfruimte: 80 GB of meer
- 1. Download om te beginnen de [BeyondTrust](https://beyondtrustcorp.service-now.com/csm) Endpoint Credential Manager (ECM) van BeyondTrust Support op [beyondtrustcorp.service-now.com/csm.](https://beyondtrustcorp.service-now.com/csm)
- 2. Start de installatiewizard voor BeyondTrust Endpoint Credential Manager.
- 3. Ga akkoord met de algemene voorwaarden uit de Gebruiksrechtovereenkomst. Schakel het selectievakje in als u akkoord bent en klik op **Installeren**.

Als u het ECM-installatiepad wilt wijzigen, klikt u op de knop **Opties** om de installatielocatie aan te passen.

*Opmerking: U kunt niet doorgaan met de installatie tenzij u akkoord gaat met de Gebruiksrechtovereenkomst.*

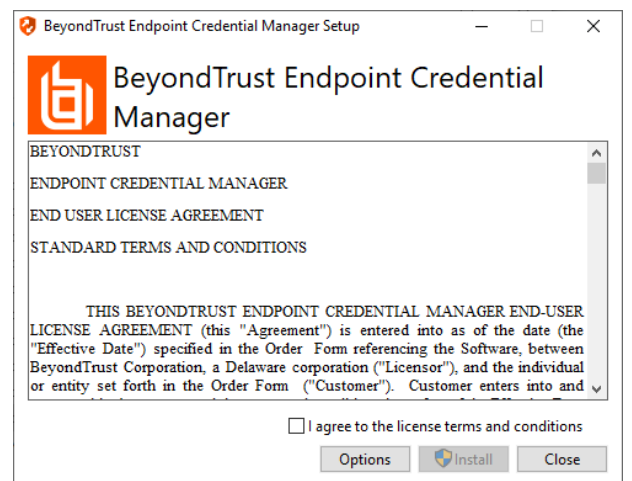

**VERKOOP:** www.beyondtrust.com/contact **ONDERSTEUNING:** www.beyondtrust.com/support **DOCUMENTATIE:** www.beyondtrust.com/docs 14

4. Klik op **Volgende** op het welkomstscherm.

**BeyondTrust** 

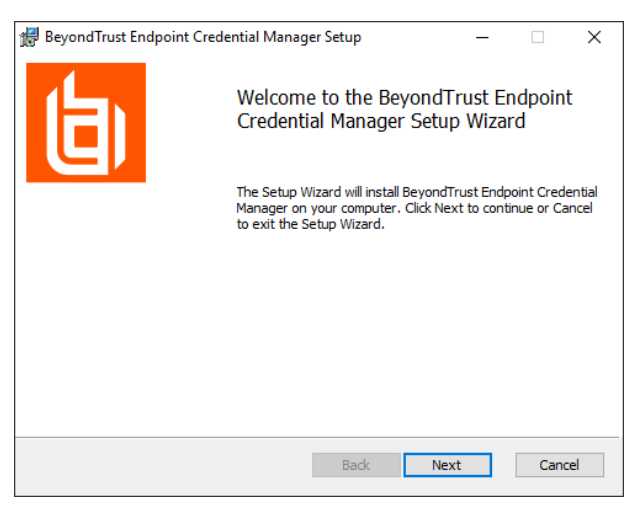

5. Kies een locatie voor de inloggegevensopslag en klik op **Volgende**.

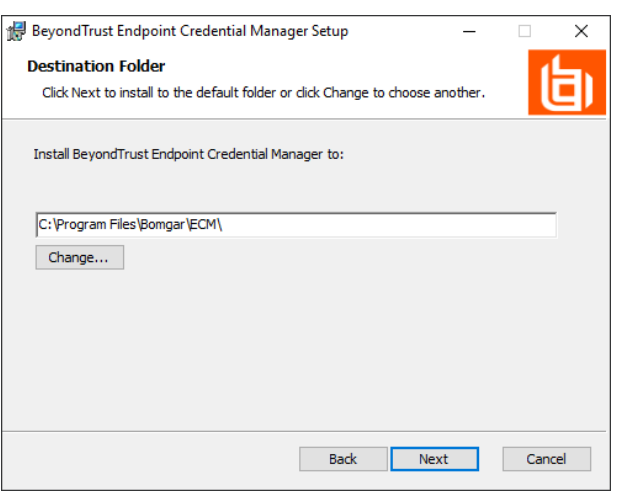

- 6. In het volgende scherm kunt u de installatie beginnen of een voorgaande stap nog eens bekijken.
- 7. Klik op **Installeren** als u klaar bent om te beginnen.

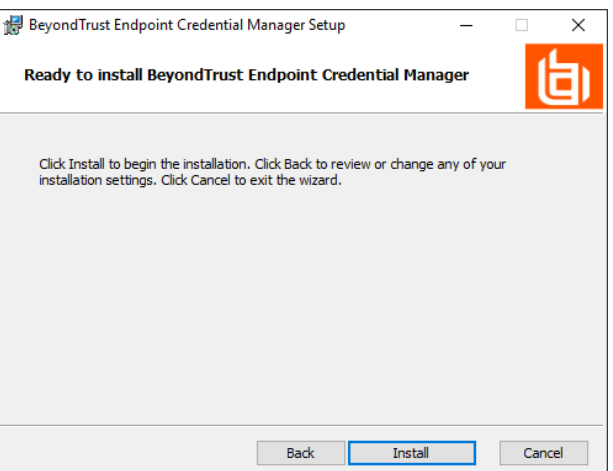

**VERKOOP:** www.beyondtrust.com/contact **ONDERSTEUNING:** www.beyondtrust.com/support **DOCUMENTATIE:** www.beyondtrust.com/docs 15

8. De installatie duurt enkele ogenblikken. Klik op het scherm Voltooid op **Voltooien**.

**BeyondTrust** 

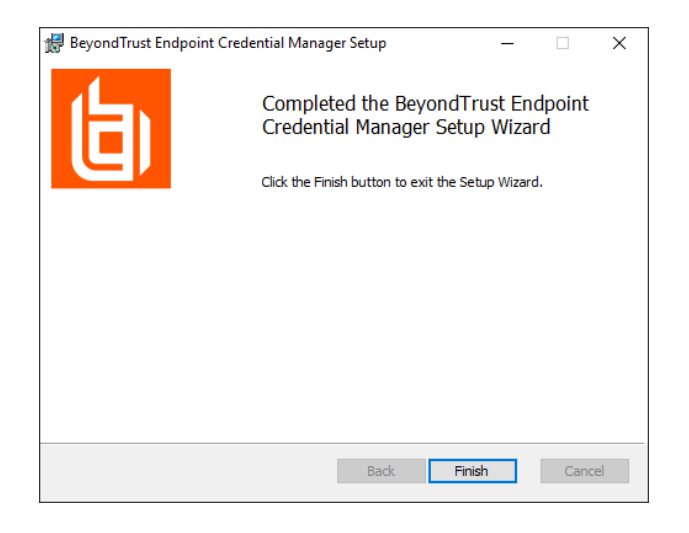

*Opmerking: Om optimale up-time te waarborgen, kunnen beheerders maximaal drie ECM's op verschillende Windows-systemen installeren om met dezelfde inloggegevensopslag te communiceren. Een lijst met de ECM's die met het apparaat verbonden zijn, is te vinden op /login > Status > Informatie > ECM-clients.*

*Opmerking: Als er meerdere ECM's in een configuratie met hoge beschikbaarheid zijn verbonden, stuurt het* Beyond Trust Appliance B Series verzoeken naar de ECM in de ECM-groep die het langst met het apparaat is *verbonden.*

#### <span id="page-15-0"></span>**De plugin installeren en configureren**

- 1. Nadat de BeyondTrust ECM is geïnstalleerd, dient u de bestanden van de invoegtoepassing uit te pakken en naar de installatiemap (meestal **C:\Program Files\Bomgar \ECM**) te kopiëren.
- 2. Voer **ECM Configurator** uit om de invoegtoepassing te installeren.
- 3. Het configuratieprogramma moet de invoegtoepassing automatisch detecteren en laden. Ga naar stap 4 als dat het geval is. Volg anders deze stappen:

 $\boxed{=}$   $\boxed{\textbf{x}}$ 

- Controleer eerst of de DLL niet is geblokkeerd. Klik met de rechtermuisknop op de DLL en selecteer **Eigenschappen**.
- <sup>l</sup> Ga naar de onderkant van het deelvenster op het tabblad **Algemeen**. Als er een kopje **Beveiliging** met een knop **Blokkering opheffen** is, moet u op de knop klikken.
- Herhaal deze stappen voor alle andere DLL-bestanden die in de invoegtoepassing zijn verpakt.
- **·** Klik op de knop **Invoegtoepassing kiezen** in het configuratieprogr zoek de locatie van het DLL-bestand van de invoegtoepassing.

4. Klik op het pictogram met het tandwieltje in het venster van de **Configurator** om de instellingen voor de plug-in te configureren.

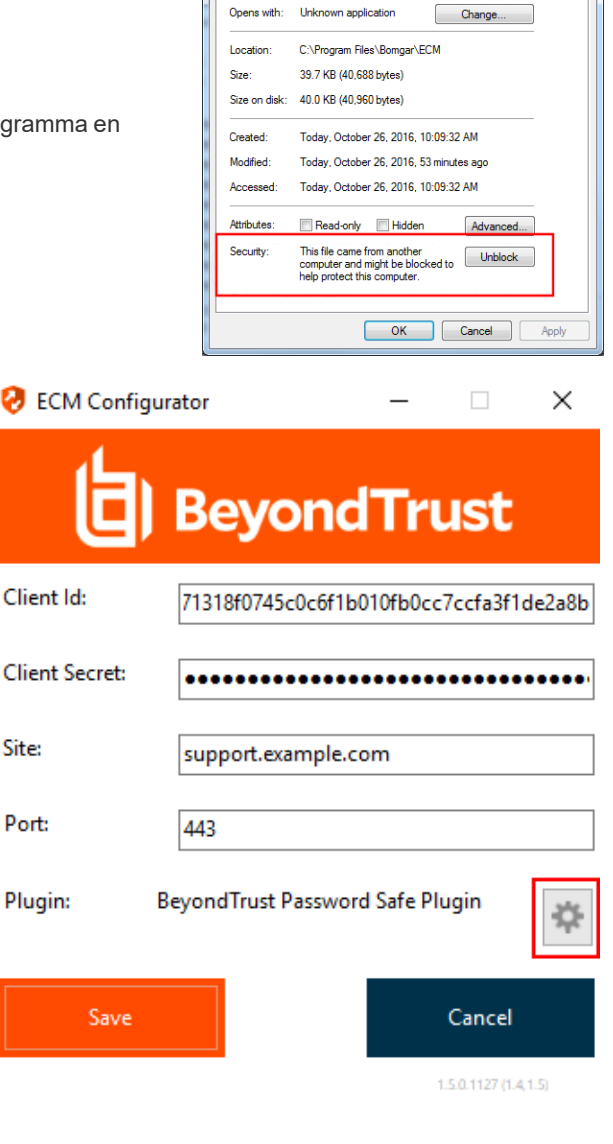

ċ

p

BomgarECMPlugin.dll Properties

 $\circledcirc$ 

General Digital Signatures | Security | Details | Previous Versions

BomgarECMPlugin.dll Application extension (.dll)

#### <span id="page-16-0"></span>**Een verbinding met uw inloggegevensopslag configureren**

Maak een verbinding met uw inloggegevensopslag met behulp van de ECM Configurator.

- 1. Zoek de BeyondTrust ECM Configurator die u zojuist hebt geïnstalleerd via Windows zoeken of via het invoerveld in de programmalijst in het menu **Start**.
- 2. Voer het programma uit om een verbinding te maken.

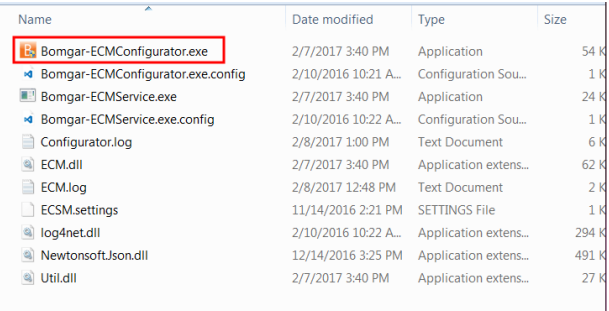

Date modified

Type

2/7/2017 3:40 PM Application extens...

2/10/2016 10:22 A... Application extens...

12/14/2016 3:25 PM Application extens...

2/7/2017 3:40 PM Application extens...

Size

62 KB

294 KB

491 KB

27 KB

3. Vul de velden in wanneer de ECM Configurator opent. Alle velden zijn verplicht.

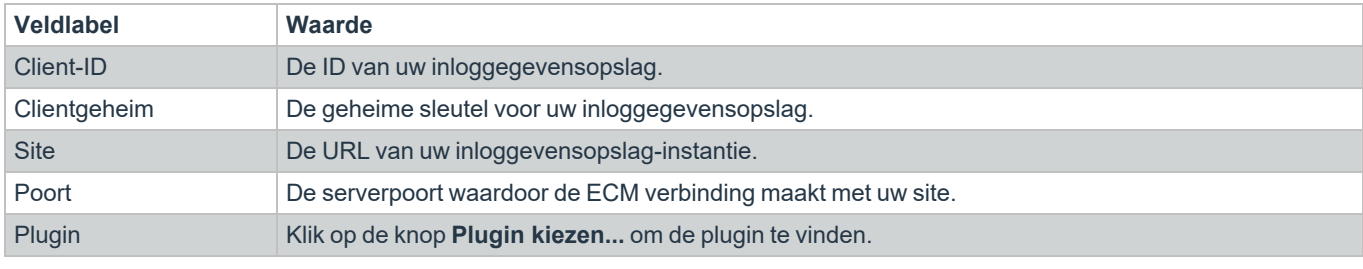

Name

<sup>(a)</sup> ECM.dll

a Util.dll

o log4net.dll

<sup>a</sup> NewtonsoftJson.dll

*Vul de volgende waarden in:*

- 4. Als u klikt op de knop **Plugin kiezen...** opent de locatiemap van de ECM.
- 5. Plak uw pluginbestanden in de map.
- 6. Open het pluginbestand om te beginnen met laden.

Opmerking: Als u verbinding maakt met een wachtwoordkluis, zijn wellicht meer configuraties op plugin-niveau nodig. De *pluginvereisten kunnen verschillen per inloggegevensopslag waarmee verbinding wordt gemaakt.*

#### **BELANGRIJK!**

*Om nieuwe instellingen in de configuratie toe te passen, moet u de ECM-service herstarten.*

#### <span id="page-17-0"></span>**Inloggegevensinjectie gebruiken voor toegang tot eindpunten**

Nadat de inloggegevensopslag is geconfigureerd en er een verbinding is gemaakt, kan privileged web access console de inloggegevens uit de opslagplaats gebruiken om aan te melden bij eindpunten.

- 1. Meld u aan bij de privileged web access console.
- 2. Jump naar een eindpunt met een Jumpitem dat is geïnstalleerd als een verhoogde service op een Windows-machine.
- 3. Tik op de knop **Afspelen** om te beginnen met scherm delen met het eindpunt. Als het eindpunt zich bij het aanmeldscherm van Windows bevindt, wordt de knop **Inloggegevens injecteren** gemarkeerd.

4. Klik op de knop **Inloggegevens injecteren**. Er verschijnt een popup met een dialoogvenster om inloggegevens te selecteren met een overzicht van de inloggegevens die in de ECM beschikbaar zijn.

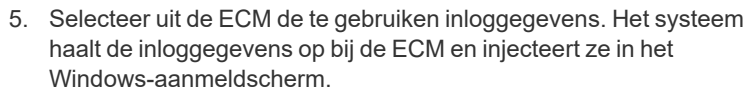

6. De gebruiker wordt aangemeld bij het eindpunt.

Please select a credential to perform this action.

Credential Store

Search Credentials

Q

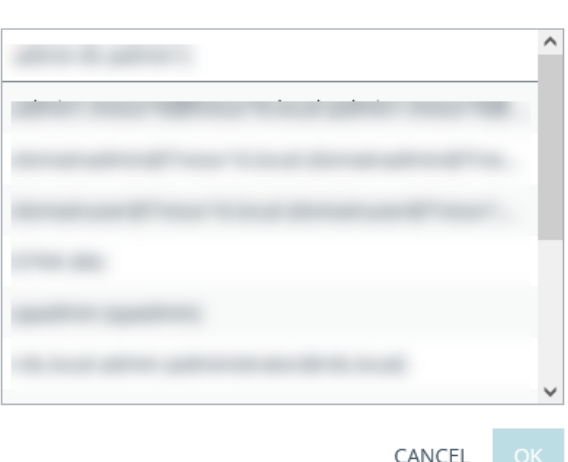

<span id="page-18-0"></span>**Inloggegevens in- en uitchecken**

Via de web-toegangsconsole krijgt u gemakkelijk toegang tot de Privileged Remote Access Vault in de /login interface om inloggegevens in- en uit te checken als dit nodig is; dit kan tijdens een sessie of op uw lokale computer.

Om naar de Vault te gaan, klikt u op de **Acties**-knop in de bovenste navigatiebalk en selecteert u **Vault-accounts weergeven**. Als u bent ingelogd, komt u dan meteen op de pagina **Vault > Accounts** in de **/login** interface.

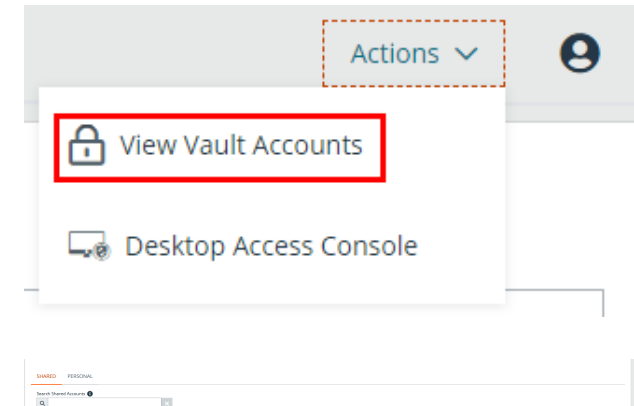

U kunt vervolgens een Vault-account zoeken en hierop in- of uitchecken.

**VERKOOP:** www.beyondtrust.com/contact **ONDERSTEUNING:** www.beyondtrust.com/support **DOCUMENTATIE:** www.beyondtrust.com/docs 19

# <span id="page-19-0"></span>**Verifiëren vanuit de API voor client-scripts**

Met deze functie kunnen gebruikers inloggen bij de privileged web access console en naar een eindpunt jumpen met gebruik van de [PRA](https://www.beyondtrust.com/docs/privileged-remote-access/how-to/integrations/api/client-script/index.htm#client-scripting-api) [Clientscripting-API](https://www.beyondtrust.com/docs/privileged-remote-access/how-to/integrations/api/client-script/index.htm#client-scripting-api) [\(https://www.beyondtrust.com/docs/privileged-remote-access/how-to/integrations/api/client-script/index.htm#client](https://www.beyondtrust.com/docs/privileged-remote-access/how-to/integrations/api/client-script/index.htm#client-scripting-api)[scripting-api\)](https://www.beyondtrust.com/docs/privileged-remote-access/how-to/integrations/api/client-script/index.htm#client-scripting-api).

De URL van de API voor client-scripting volgt de indeling **https://toegang.voorbeeld.nl/api/client\_script**, waarbij toegang.voorbeeld.nl de hostnaam van uw B Series Appliance is.

Deze API ondersteunt een client-type (**web\_console**), een uit te voeren bewerking (**uitvoeren**) en een opdracht (**start\_jump\_item\_ session**). Er worden geen andere opdrachten ondersteund voor het clienttype **web\_console**.

Als de gebruiker bij de bureaubladtoepassing van de access console is ingelogd wanneer de URL van de API voor client-scripting wordt geopend met **type=web\_console**, wordt de gebruiker ingelogd bij de privileged web access console en afgemeld bij de bureaubladtoepassing van de access console. Als dit niet het gewenste gedrag is, moet de gebruiker een Client Scripting API URL gebruiken met **type=rep** in plaats van **type=web\_console**.

Andersom geldt dat als de gebruiker bij de privileged web access console is ingelogd en de API **type=rep** aanroept, de gebruiker bij de bureaubladtoepassing van de access console wordt ingelogd en bij de privileged web access console wordt afgemeld.

Hier volgt een voorbeeld van een geldig API-verzoek voor een client-script:

https://toegang.voorbeeld.nl/api/client\_script?type=web\_console&operation=execute&action=start jump\_item\_session&search\_string=ABCDEF02

Als de gebruiker al bij de privileged web access console is ingelogd, voert de bovenstaande aanvraag de opdracht uit in het browsertabblad waarin privileged web access console wordt uitgevoerd. In dit geval start de opdracht een sessie met de Jump-client waarvan de hostnaam, opmerkingen of publiek of privé-IP-adres de tekenreeks 'ABCDEF02' bevat.

Als de gebruiker nog niet bij de privileged web access console is ingelogd, opent de bovenstaande opdracht een nieuw browsertabblad en wordt de gebruiker omgeleid naar /login voor verificatie (deze stap wordt overgeslagen als de gebruiker al is ingelogd bij /login). De gebruiker wordt vervolgens omgeleid naar de privileged web access console en de opdracht start een sessie met de Jump-client waarvan de hostnaam en opmerkingen en het openbare of particuliere IP-adres overeenkomen met de tekenreeks 'ABCDEF02'.

In beide gevallen moet de gebruiker, in het geval dat meer dan één Jumpitem overeenkomt met de zoekcriteria, het juiste Jumpitem in een lijst selecteren. Als er geen Jumpitems met de zoekcriteria overeenkomen, toont de privileged web access console een foutmelding aan de gebruiker.

Alle zoekcriteria voor de opdracht **start\_jump\_item\_session** worden ondersteund met **type=web\_console**, waaronder:

- jump.method
- search string
- client.hostname
- client.comments
- client.tag
- client.public\_ip
- client.private ip
- session.custom.<naam attribuutcode>

<sup>©2003-2022</sup> BeyondTrust Corporation. Alle rechten voorbehouden. Andere op deze pagina genoemde handelsmerken zijn eigendom van hun respectievelijke eigenaars. BeyondTrust is geen handelsbank, beleggingsmaatschappij of deposito-instelling. Het is niet gemachtigd om deposito's of trustrekeningen te aanvaarden en is niet erkend of gereglementeerd door een staats- of federale bankautoriteit.

# <span id="page-20-0"></span>**Terug naar een actieve sessie in de Privileged Webtoegangsconsole**

Als u meerdere access sessions hebt lopen, kunt u op elk gewenst moment teruggaan naar een andere sessie. Om terug te keren naar een eindpunt waartoe u al in een andere sessie toegang had, klikt u op de sessie bovenaan het scherm.

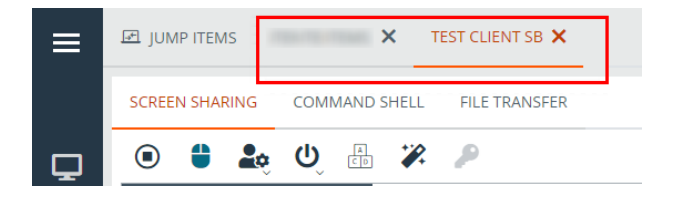

#### <span id="page-20-1"></span>**Naar eindpunten zoeken**

Als u de privileged web access console gebruikt, kunt u zoeken naar specifieke eindpunten terwijl u in een access session bent. U kunt in de zoekresultaten ook op de knop **Starten** klikken om een sessie naar dat eindpunt te starten.

- 1. Klik op het pictogram **Zoeken** linksboven in het scherm.
- 2. Voer in de zoekbalk de naam van het eindpunt in.
- 3. Selecteer uit de zoekresultaten het eindpunt waarnaartoe u een sessie wilt starten en klik op de knop **Jump** om een sessie te starten.

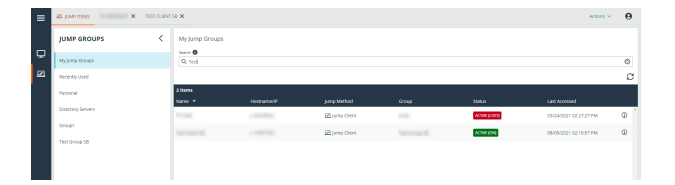

**VERKOOP:** www.beyondtrust.com/contact **ONDERSTEUNING:** www.beyondtrust.com/support **DOCUMENTATIE:** www.beyondtrust.com/docs 21

# <span id="page-21-0"></span>**Het externe eindpunt met gedeeld scherm beheren via Privileged Web**

Om externe systemen te bekijken en te beheren, kunt u in een toegangssessie de actie Scherm delen gebruiken.

- 1. Klik in het sessievenster op het tabblad **Scherm delen** bovenaan het scherm. U kunt ook op het pictogram **Scherm delen starten** klikken om toegang te krijgen tot het eindpunt als het scherm niet automatisch wordt gedeeld.
- 2. U kunt in een sessie de volgende acties gebruiken om verschillende functies uit te voeren.

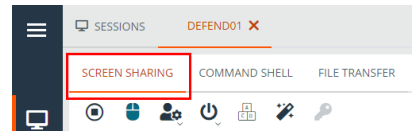

#### <span id="page-21-1"></span>**Hulpmiddelen voor scherm delen**

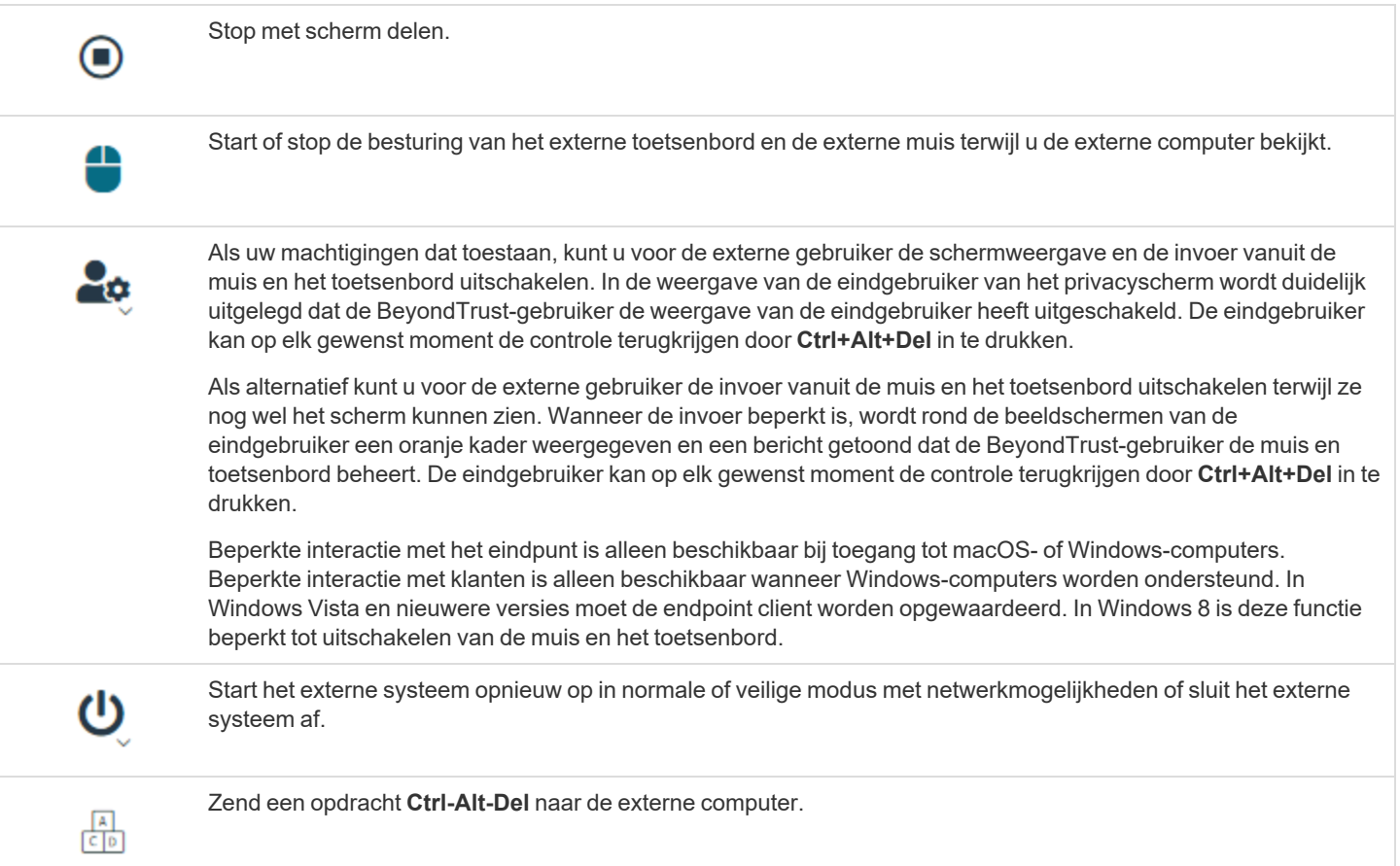

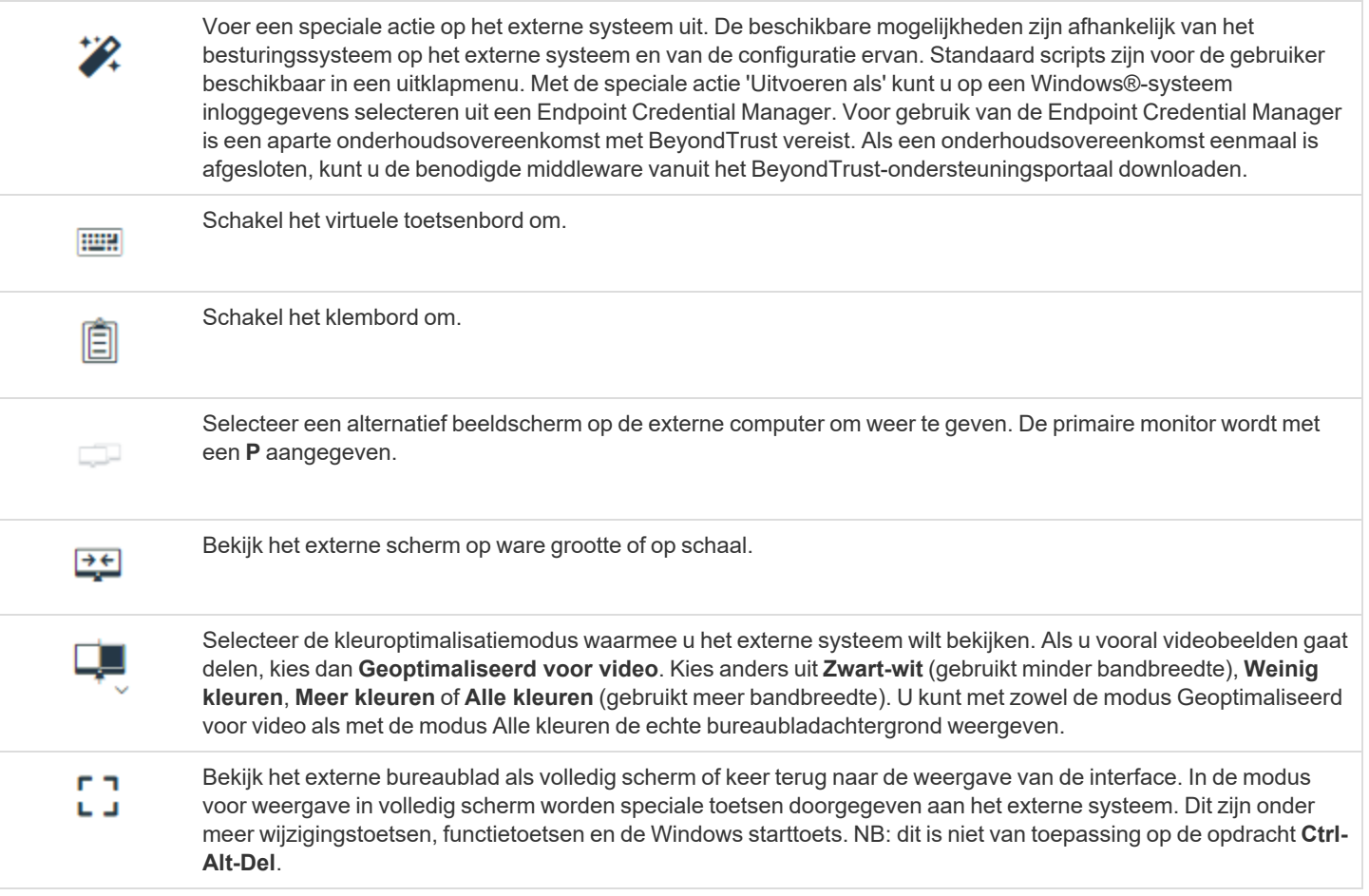

**VERKOOP:** www.beyondtrust.com/contact **ONDERSTEUNING:** www.beyondtrust.com/support **DOCUMENTATIE:** www.beyondtrust.com/docs 23

# <span id="page-23-0"></span>**De opdrachtshell op het externe eindpunt openen via de Privileged Web-console**

Met externe opdrachtshell kan een bevoorrechte gebruiker een interface met virtuele opdrachtregel op het externe systeem openen. De gebruiker kan dan lokaal opdrachten invoeren die op het externe systeem worden uitgevoerd. U kunt vanuit meerdere shells werken. NB: Scripts die de gebruiker tot zijn of haar beschikking heeft kunnen ook via de interface met scherm delen op het externe systeem worden uitgevoerd.

Uw beheerder kan ook opnames van een externe shell inschakelen zodat u van elke shell een video kunt maken die later vanuit het sessierapport kan worden bekeken. Als opname van opdrachtshell is ingeschakeld, dan is ook een transcript van de opdrachtshell beschikbaar.

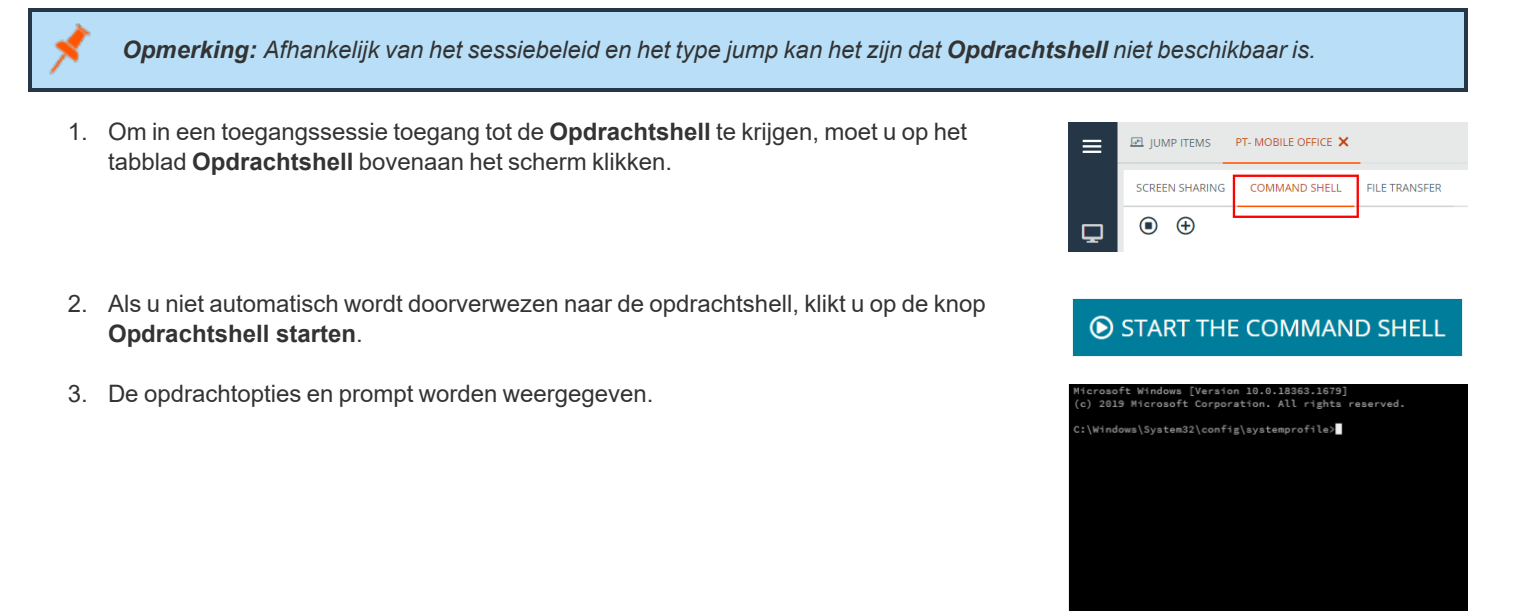

#### <span id="page-23-1"></span>**Ondersteuningsgereedschappen opdrachtshell**

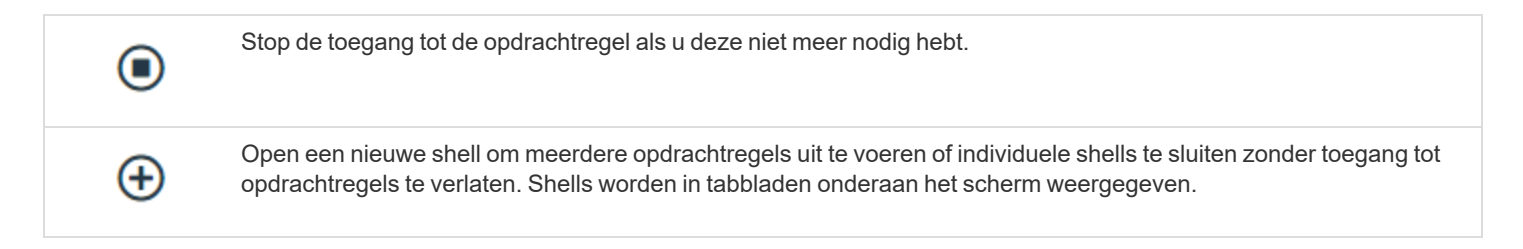

**VERKOOP:** www.beyondtrust.com/contact **ONDERSTEUNING:** www.beyondtrust.com/support **DOCUMENTATIE:** www.beyondtrust.com/docs 24

# <span id="page-24-0"></span>**Systeeminformatie bekijken op het externe eindpunt**

Bevoorrechte gebruikers kunnen een complete momentopname van de systeeminformatie van het externe apparaat of van de externe computer bekijken om de tijd te verkorten die nodig is om een probleem te onderzoeken en op te lossen. De beschikbare systeeminformatie hangt van het externe besturingssysteem en de configuratie af.

1. Klik in het sessievenster op het tabblad **Systeeminformatie** bovenaan het scherm. U kunt klikken op de knop **Systeeminformatie starten**, als de systeeminformatie niet automatisch wordt geopend.

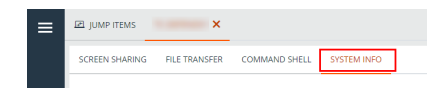

<span id="page-24-1"></span>2. U kunt in een sessie de volgende acties gebruiken om verschillende functies uit te voeren.

### **Hulpmiddelen voor systeeminformatie**

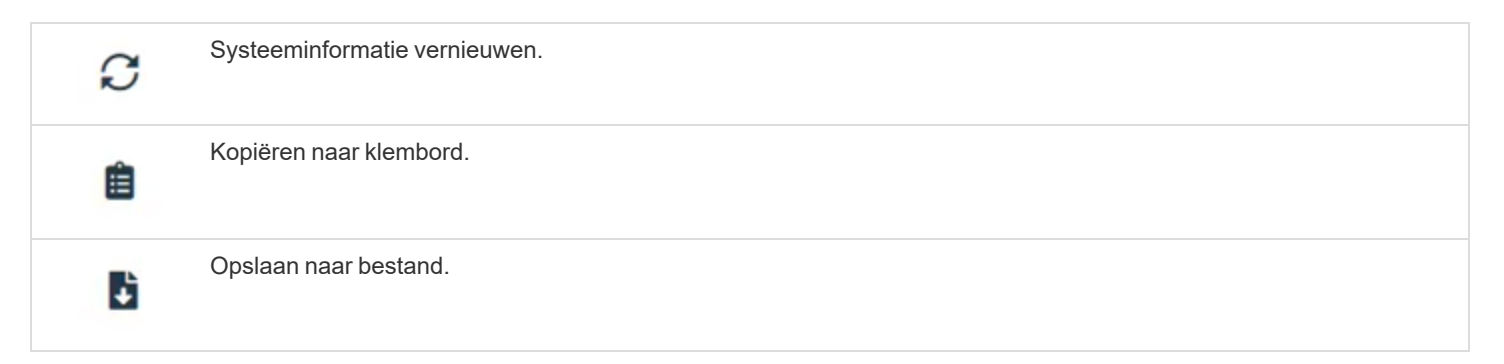

# <span id="page-25-0"></span>**De Privileged Web-console gebruiken om bestanden van en naar externe systemen te verplaatsen**

Bevoorrechte gebruikers kunnen tijdens een sessie bestanden en zelfs gehele mappen overdragen, verwijderen of de naam ervan wijzigen, van en naar de externe computer of van het externe apparaat en van of naar de SD-kaart van het apparaat. U hoeft geen volledige besturing over de externe computer te hebben om bestanden te kunnen overdragen.

Afhankelijk van de machtigingen die uw beheerder voor uw account heeft ingesteld, hebt u mogelijk alleen toestemming om bestanden naar het externe systeem te uploaden of bestanden naar uw lokale computer te downloaden. De toegang tot het bestandssysteem kan ook worden beperkt voor bepaalde paden op het externe of lokale systeem, waarmee het uploaden en downloaden naar bepaalde mappen wordt beperkt. Zet bestanden over met de knoppen Uploaden of Downloaden. Bekijk de voortgang van verplaatsen en verwijderen door te klikken op het plusteken onderaan het scherm. Download, hernoem of verwijder bestanden door te klikken op het pictogram **Meer opties**.

Klik op het tabblad **Bestandsoverdracht** bovenaan het scherm om te beginnen met het verplaatsen van bestanden naar een systeem.

Selecteer in de kolom **Volumes** een plek om te beginnen met bladeren. De breadcrums bovenaan tonen uw huidige locatie. Dubbelklik op een map om deze te openen.

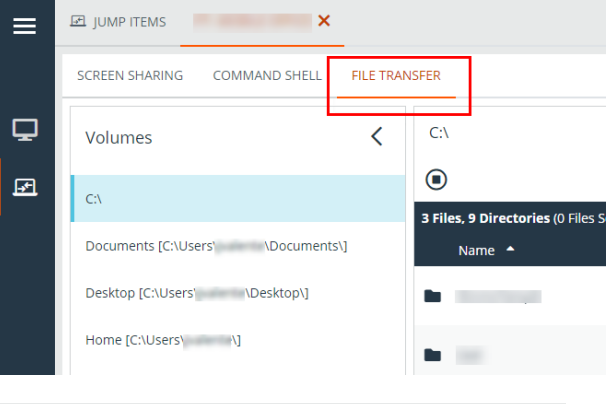

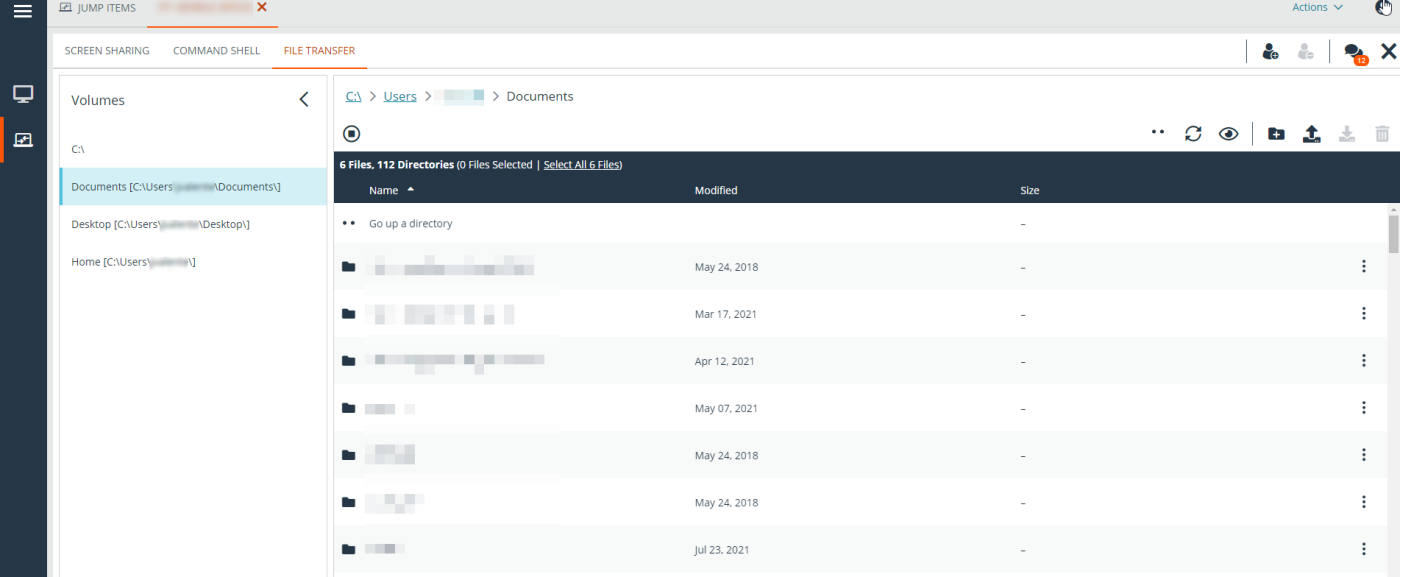

**VERKOOP:** www.beyondtrust.com/contact **ONDERSTEUNING:** www.beyondtrust.com/support **DOCUMENTATIE:** www.beyondtrust.com/docs 26

### <span id="page-26-0"></span>**Hulpmiddelen voor bestandsoverdracht**

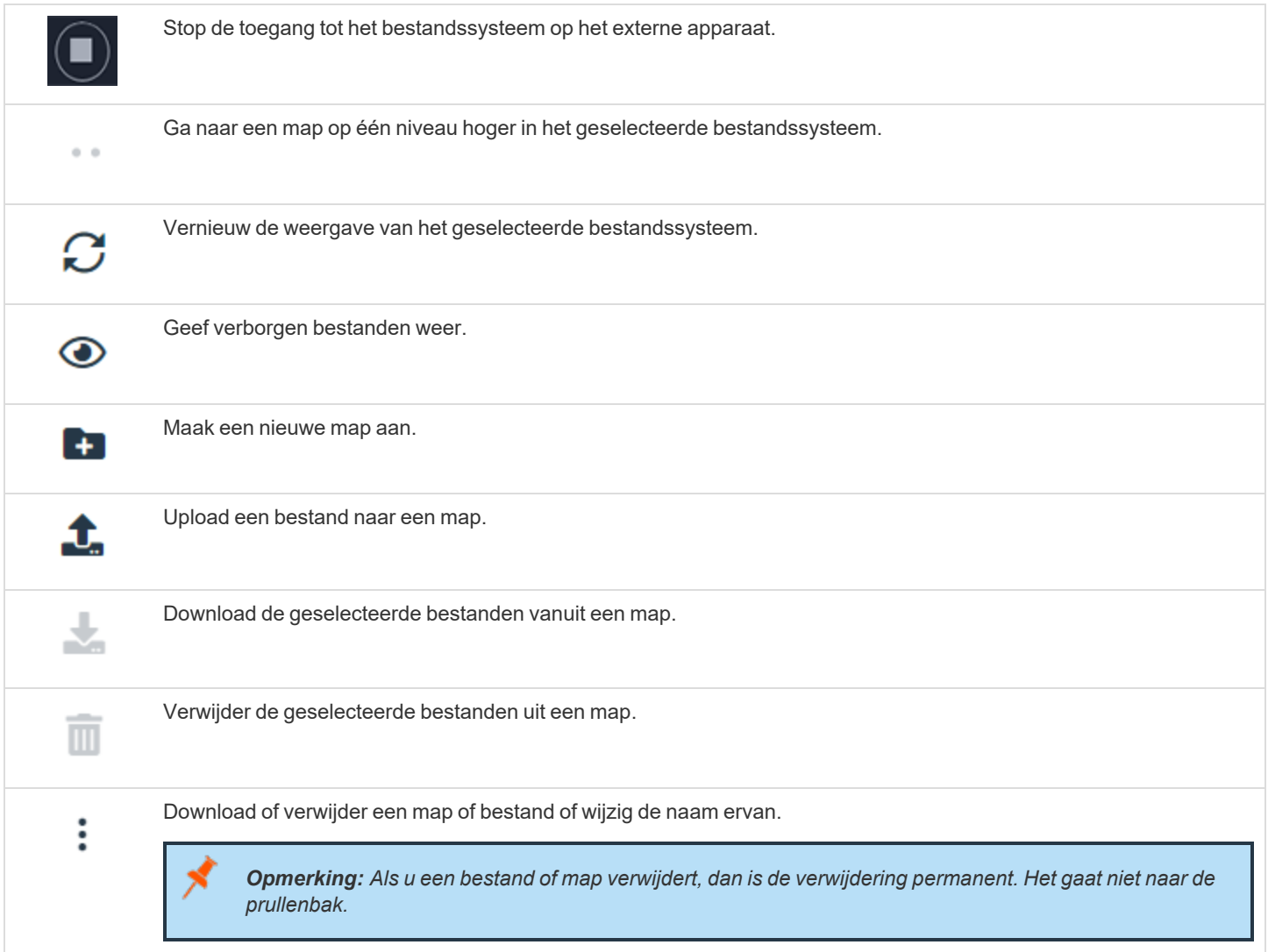

**VERKOOP:** www.beyondtrust.com/contact **ONDERSTEUNING:** www.beyondtrust.com/support **DOCUMENTATIE:** www.beyondtrust.com/docs 27

### <span id="page-27-0"></span>**Een sessie delen met teamleden of externe gebruikers via de Privileged Web Access Console**

#### <span id="page-27-1"></span>**Teamleden uitnodigen**

In een sessie kunt u een ander teamlid verzoeken aan een toegangssessie mee te doen. Volg onderstaande stappen om een sessie te delen.

- 1. Klik op het pictogram **Andere gebruikers voor deze sessie uitnodigen**.
- 2. Selecteer uit het menu het team waar de gebruiker lid van is.
- 3. Kies uit de lijst met teamleden de gebruiker waar u de sessie mee wilt delen.
- 4. Uitgenodigde gebruikers zien in de linkeronderhoek van het scherm een uitnodiging verschijnen voor een nieuwe sessie.
- 5. Door op **BEKIJKEN** op de meldingsbanner te klikken, kan informatie over de sessie worden weergegeven. De gebruiker kan dan op **ACCEPTEREN** klikken om de sessie bij te wonen.

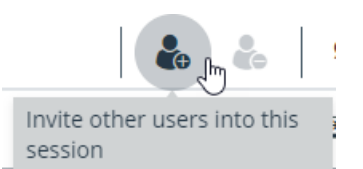

**New Session Invitation View Dismiss** General has a new session invitation.

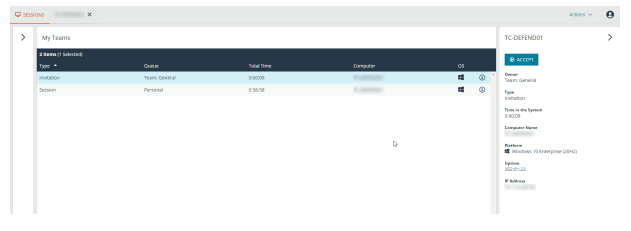

**VERKOOP:** www.beyondtrust.com/contact **ONDERSTEUNING:** www.beyondtrust.com/support **DOCUMENTATIE:** www.beyondtrust.com/docs 28

6. Als de gebruiker in de sessie is gekomen, kunt u met hem of haar chatten door op het pictogram **Chatten** bovenaan het scherm te klikken.

U kunt meerdere uitnodigingen verzenden als u wilt dat meerdere teamleden de sessie bijwonen. Gebruikers worden hier alleen vermeld als zij bij de access console zijn ingelogd of als voor hen uitgebreide beschikbaarheid is ingeschakeld.

Als u bent gemachtigd om sessies te delen met gebruikers die geen lid van uw teams zijn, worden er extra teams weergegeven, mits deze ten minste één lid bevatten dat bij de access console is ingelogd of waarvoor uitgebreide beschikbaarheid is ingeschakeld.

Alleen de eigenaar van de sessie kan uitnodigingen verzenden. Uitnodigingen verlopen niet zolang u de eigenaar van de sessie blijft. Eén gebruiker kan voor een bepaalde sessie maar één keer worden uitgenodigd. De uitnodiging verdwijnt als:

- De uitnodigende gebruiker de uitnodiging annuleert.
- De uitnodigende gebruiker de sessie verlaat.
- De sessie stopt.
- De uitgenodigde gebruiker de uitnodiging aanvaardt.

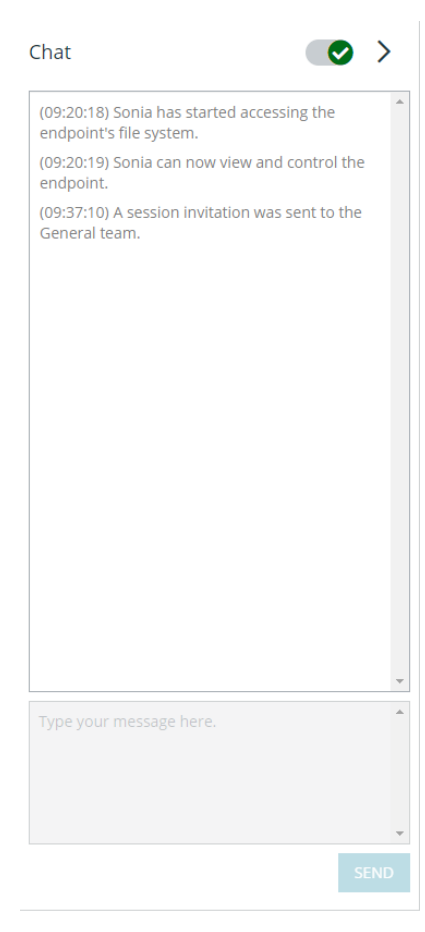

### <span id="page-28-0"></span>**Externe gebruikers uitnodigen**

U kunt een externe gebruiker of leverancier uitnodigen om een toegangssessie bij te wonen. Volg onderstaande stappen om een sessie te delen:

- 1. Klik op het pictogram **Andere gebruikers voor deze sessie uitnodigen**.
- 2. Selecteer **Externe gebruiker uitnodigen**.

# **SHARE SESSION**  $\overline{Q}$ Invite External User...  $\checkmark$ **\*\*** Support Teams **2** Cancel Invitation **\*\*** Team: General **CLOSE INVITE**

- 1. Selecteer een beleid, voor zover van toepassing, en voer een korte beschrijving voor het type uitnodiging in.
- 2. In het gedeelte **Uitnodigingsparameters** kunt u de naam invoeren van de persoon die wordt uitgenodigd, plus enkele opmerkingen die u bij de uitnodiging wilt plaatsen.
- 3. Klik op **Uitnodiging aanmaken**.

#### **INVITE EXTERNAL USER**

• Required field

**Select Policy** 

WorkShare

Description

**Session sharing** 

#### **Invitation Parameters**

User's Name .

**Bob** 

Comments •

I need help with the new installation.

**CANCEL** 

**CREATE INVITATION** 

 $\checkmark$ 

**VERKOOP:** www.beyondtrust.com/contact **ONDERSTEUNING:** www.beyondtrust.com/support **DOCUMENTATIE:** www.beyondtrust.com/docs 30

U kunt nu een externe gebruiker uitnodigen door te klikken op het pictogram **Kopiëren naar klembord** en de gebruiker de koppeling naar de sessie-URL te geven, of door een e-mailuitnodiging te sturen.

#### **ACCESS INVITATION GENERATED**

You may invite a user to your session by sending them directly to the following URL, or by emailing an invitation.

**URL** 

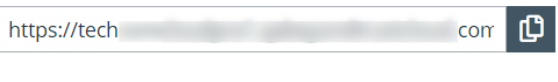

**CLOSE SEND LOCAL EMAIL** 

**VERKOOP:** www.beyondtrust.com/contact **ONDERSTEUNING:** www.beyondtrust.com/support **DOCUMENTATIE:** www.beyondtrust.com/docs 31

# <span id="page-31-0"></span>**Een lid van een Privileged Web-toegangsconsolesessie verwijderen**

U kunt, indien nodig, een andere gebruiker uit een gedeelde toegangssessie verwijderen. Om een gebruiker te verwijderen, moet u op het pictogram **Lid verwijderen** klikken.

Kies uit het menu welke deelnemer u wilt verwijderen. Klik op **Lid verwijderen**.

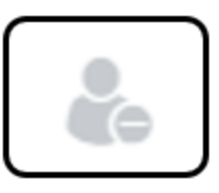

*Opmerking: U moet de eigenaar van de sessie zijn om een ander lid te mogen verwijderen.*

### <span id="page-32-0"></span>**De Privileged Web-toegangsconsolesessie afsluiten**

1. Klik op het pictogram **X** rechtsboven in het scherm om een toegangssessie te verlaten. Als u eigenaar van de sessie bent, moet u er rekening mee houden dat de actie **Sessie beëindigen** de sessiepagina in uw access console sluit en dat eventuele extra leden die de sessie delen, worden verwijderd.

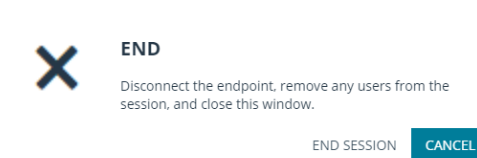

- 2. Vervolgens wordt u gevraagd of u de sessie wilt beëindigen.
- 3. Als u op **OK** klikt, dan wordt de sessie beëindigd en gaat u terug naar de lijst **Alle Jumpitems**.

# <span id="page-33-0"></span>**Het eigen bureaublad van de Privileged Web-toegangsconsole downloaden**

Als u in de privileged web access console werkt, kunt u er op elk gewenst moment voor kiezen om de systeemeigen access consolebureaubladversie op uw computer te downloaden.

1. U kunt de systeemeigen bureaubladtoepassing van access console via de privileged web access console downloaden door op de knop Actions  $\sim$ **Bureaublad Access Console** te klikken, die zich onder het **Actief**menu in de rechterbovenhoek van het scherm bevindt. **View Vault Accounts** Desktop Access Console 2. Volg de instructies om de software te installeren als het client-script.brcsinstallatieprogramma verschijnt. client-script.brcs **client-script.brcs**<br>which is brcs-<br>from: blob:<br>from: blob: **RUN ACCESS CONSOLE** *Opmerking: Op een Linux-systeem moet u het bestand op uw* What should Firefox do with this file? 1. If you have not already, download & install the<br>Access Console for your platform from your My pen with Browse... *computer opslaan en het dan vanaf die locatie openen. Gebruik*  $\circ$  Save File

*niet de koppeling Openen die na het downloaden bij sommige browsers verschijnt.*

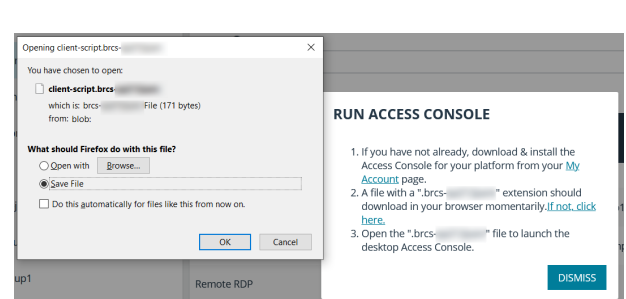